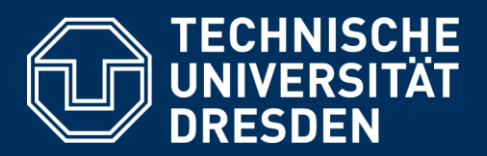

# **UPLOAD EXAMINATIONS ON THE EXAMINATION PLATFORM OPAL EXAM@TUD FROM THE STUDENTS' PERSPECTIVE**

Version: August 2nd, 2021

#### **Creation:**

Center for Interdisciplinary Learning and Teaching (ZiLL) Digital Learning and Teaching Team Email: elearning@tu-dresden.de

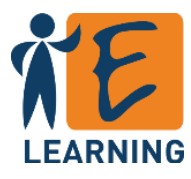

# Content

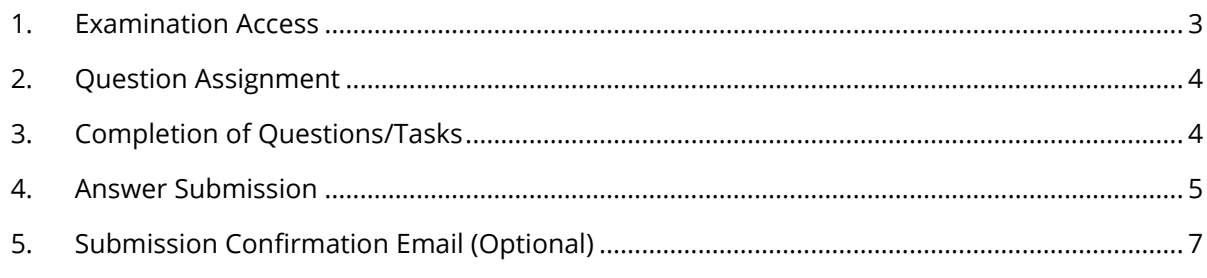

These instructions describe the procedure for uploaded final examinations on the OPAL Exam@TUD examination platform from the students' perspective. The OPAL course module Task is used for this purpose.

The final examination normally proceeds in the following steps:

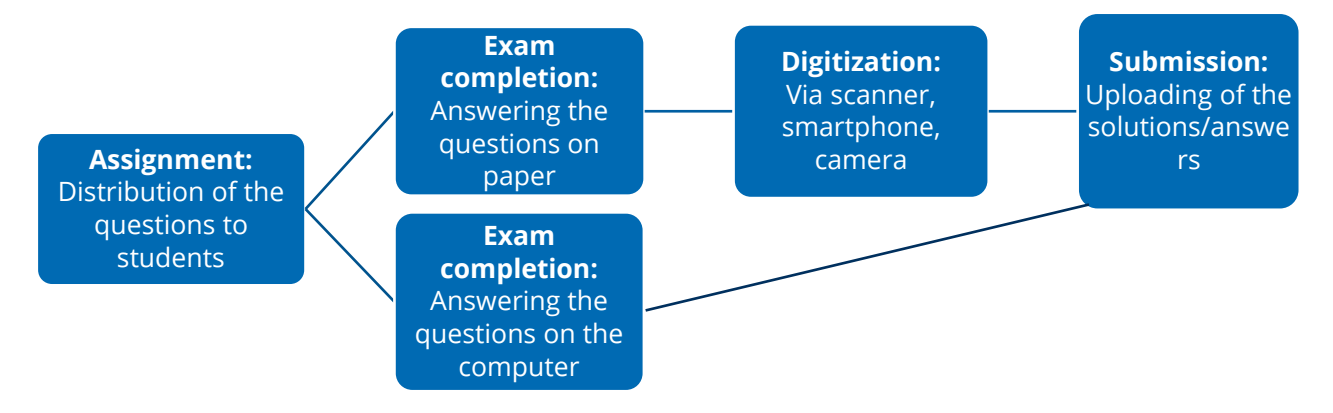

*Figure 1: Final examination procedure*

Grades can be assigned, final examinations can be viewed, and sample solutions can be provided via the examination platform; these features are not used in all examinations and, therefore, are omitted in these instructions.

#### **Notes:**

- When possible, use the most current version of **Google Chrome** or **Mozilla Firefox**.
- We recommend **disabling** any existing **adblockers** in the browser if possible or to allow exceptions for OPAL Exam@TUD. Adblockers can interfere with server communication, which can lead to incalculable effects, including the case of data not being transmitted.

#### <span id="page-2-0"></span>**1. Examination Access**

You will receive a link to your examination from your test proctor.

In order to participate in an examination, an initial login is required prior to the exam to create your account. Register beforehand with your ZIH login on your assigned **OPAL Exam@TUD examination platform**:

- OPAL Exam@TUD 1: [https://exam.zih.tu-dresden.de](https://exam.zih.tu-dresden.de/)
- OPAL Exam@TUD 2: [https://exam2.zih.tu-dresden.de](https://exam2.zih.tu-dresden.de/)
- OPAL Exam@TUD 3: [https://exam3.zih.tu-dresden.de](https://exam3.zih.tu-dresden.de/)

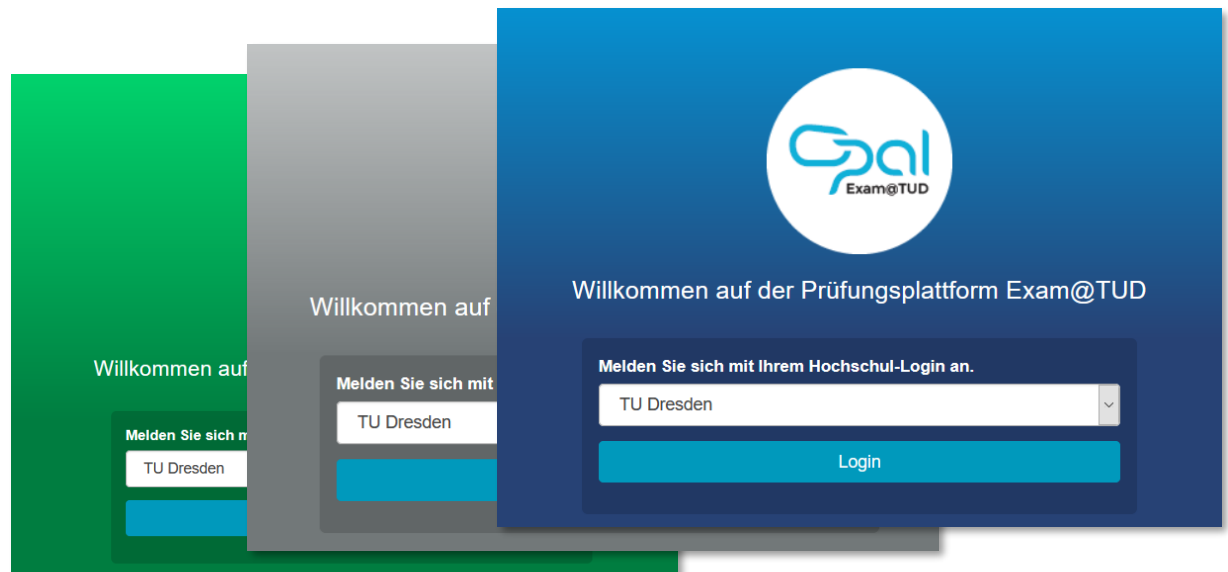

*Figure 2: Login page for the OPAL Exam@TUD examination platforms*

After you log in on examination day, you should be able to access the examination course. This course or the examination may not have been released yet, as group and/or date restrictions may have been set up [\(Figure](#page-2-1) *3*).

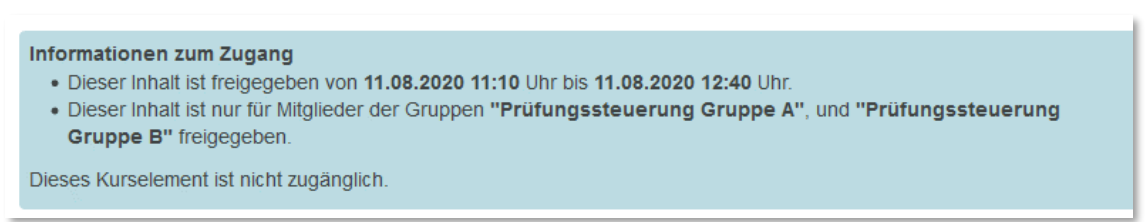

```
Figure 3: Restricted access
```
In addition, you should be registered in a learning group for the examination, so that the examination is listed under "Exams > My Courses > Actively Enrolled." Contact your proctor if this is not the case.

#### <span id="page-3-0"></span>**2. Question Assignment**

The assigned questions will be released in the task module from the start time of the final examination. You will find these in the *Your Task* area [\(Figure 4\)](#page-3-2). Click on them, download and open them.

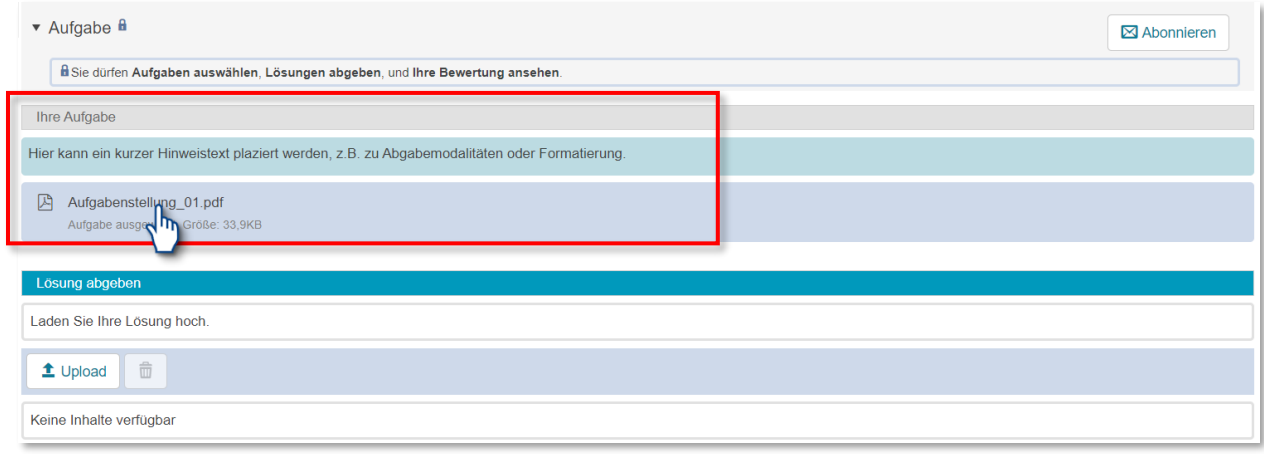

<span id="page-3-2"></span>*Figure 4: View after question assignment*

### <span id="page-3-1"></span>**3. Completion of Questions/Tasks**

You can now work on the questions/tasks in the allotted time. Plan on setting aside a few minutes at the end for uploading and digitizing if necessary.

The proctors will tell you in advance how the questions are to be answered. Depending on the task assignment/question type, the following variants are possible.

- **Processing on a PC:** You answer the question directly in the task document or in a new file with the specified software.
	- It is best to use a PC/laptop for this purpose. In principle, it is possible to compete the examination on a tablet, but it is best to test whether your device meets the technical requirements for completing the exam during the mock examination.
	- If allowed by the test proctors, writing/drawing by pen on the tablet is also possible.
	- Save your work regularly to avoid data loss. When you are done answering, make a final save of the file on your device.
	- Pay attention to the specifications provided by the proctors. Converting text documents to PDF format is recommended.
- **Processing on Paper:** Answers are handwritten on paper and must then be digitized.
	- You can use a scanner or smartphone/digital camera for digitizing. Make sure your device is ready to use for the examination.
	- The image should capture the entire answer sheet and be sharp and well lit. Briefly check readability before uploading.
	- The files should not be too large, otherwise the upload can take a long time. To do this, adjust your capture settings if necessary or downsize the files using a suitable tool. An image size of about 1 MB is usually sufficient.
- Familiarize yourself in advance with how to achieve digitization with suitable quality and, if necessary, with how to transfer the files to your computer, so that you need as little time as possible to complete the process during the examination. When using an internet capable device for recording, the upload to OPAL can also be done directly via the device's browser.
- Pay attention to additional specifications given by the test proctors, e.g., for the labeling of the pages.

#### <span id="page-4-0"></span>**4. Answer Submission**

Allow enough time for submission and make sure you **start and finish the upload within the access time** (see [Figure 3\)](#page-2-1).

Uploads that have been started will not be accepted after the access time ends and it is no longer possible to upload more files after that point. Therefore, where applicable, select all files for upload at the same time.

When you are done answering, you can upload your answers to the task module. If you have been inactive for a longer time, refresh your browser to ensure you are still logged in.

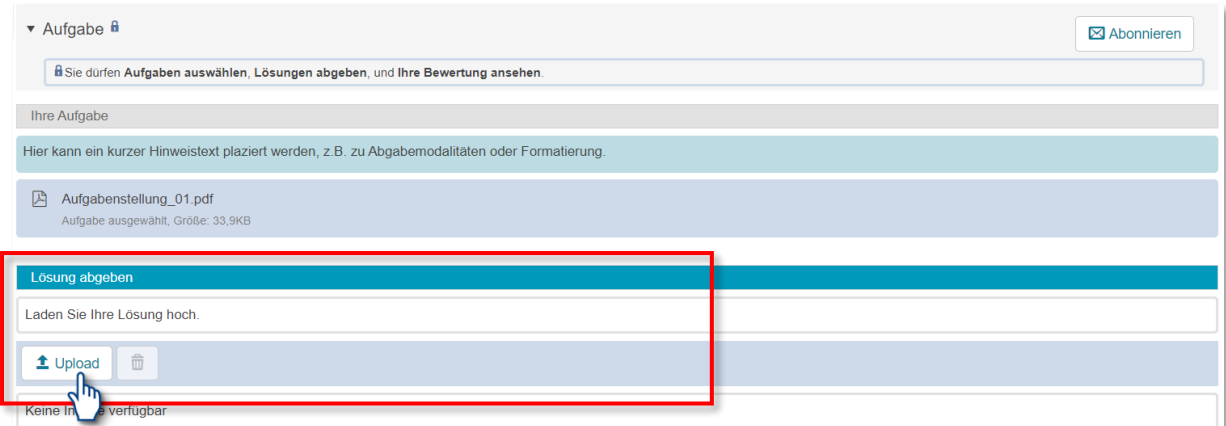

<span id="page-4-1"></span>*Figure 5: Area for uploading the answer files*

Clicking on "Upload" in the "Submit Answers" section [\(Figure 5\)](#page-4-1) will take you to the *Upload Files* dialog.

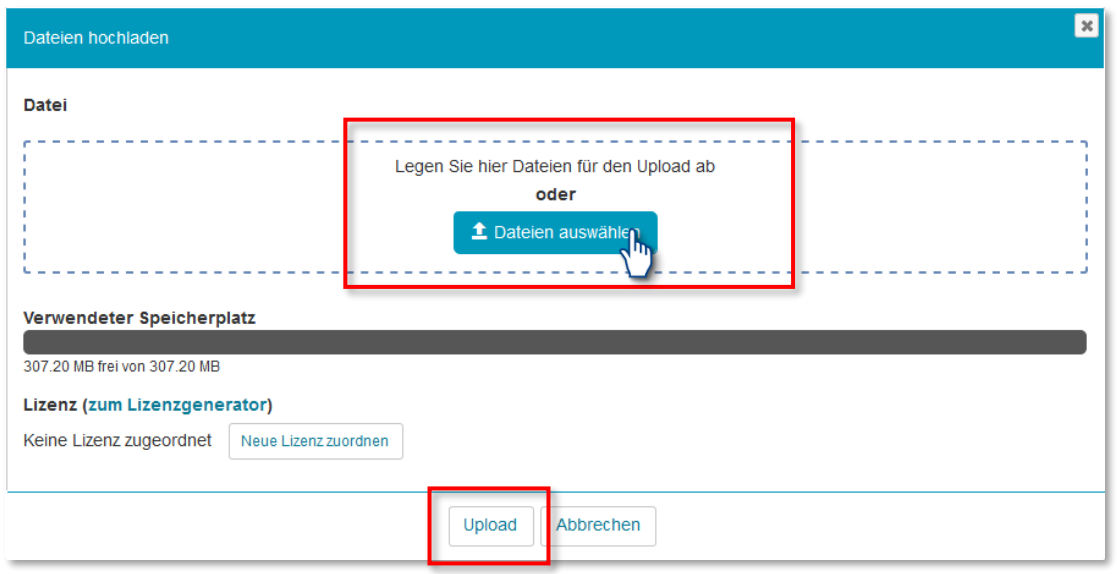

*Figure 6:* Upload files *dialog*

You can select one or more files of any format via *Select Files* or through drag and drop. The **maximum size** of the upload folder is **307 MB**. Finally, click *Upload*; only then will uploading to the platform start.

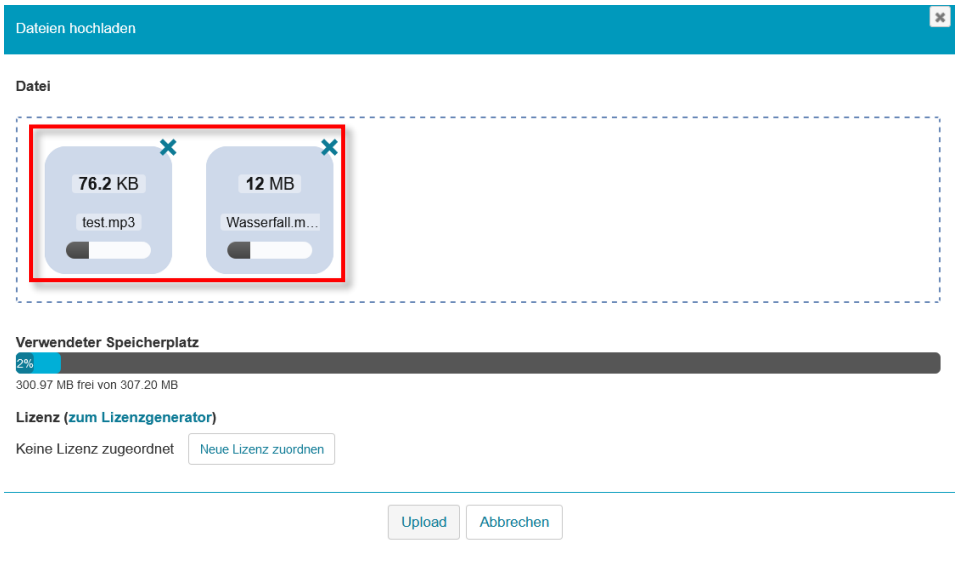

<span id="page-5-0"></span>*Figure 7: Upload progress bar*

A progress bar indicates the upload progress for each file [\(Figure 7\)](#page-5-0). The *Upload Files* dialog is closed automatically after completion.

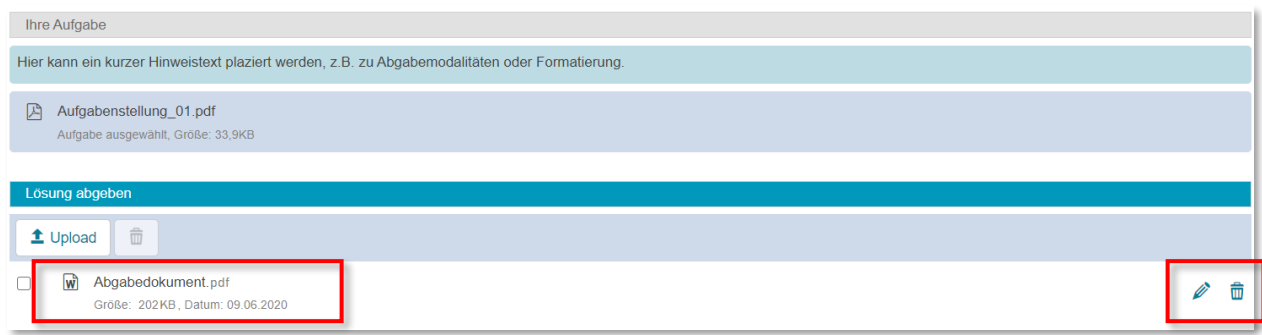

<span id="page-5-1"></span>*Figure 8: Display after uploading the answer files*

The submitted documents are now in your personal upload folder [\(Figure 8Figure 8\)](#page-5-1). You can upload additional documents as described above. You can click on the pen icon to customize the title of the file. Deleting the files (trash can icon) is only possible if the test proctors have allowed this.

## <span id="page-6-0"></span>**5. Submission Confirmation Email (Optional)**

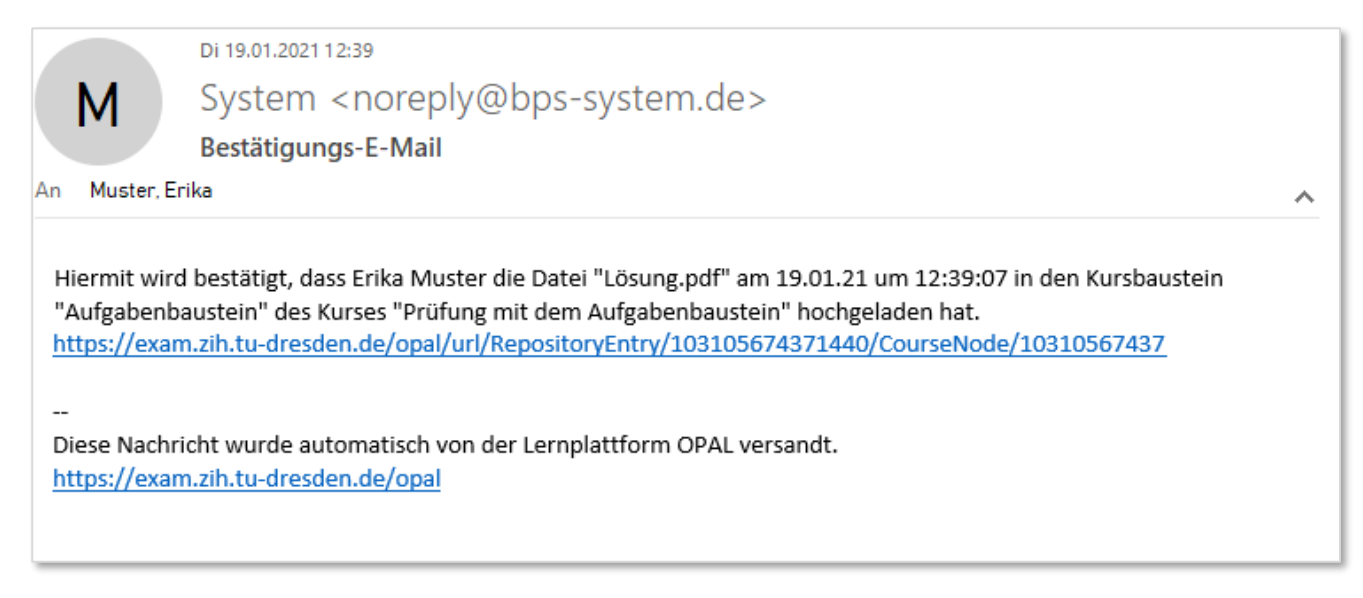

<span id="page-6-1"></span>*Figure 9: Submission confirmation email (optional)*

If configured by the test proctors, a file submission confirmation email will be sent automatically to your email address stored in OPAL Exam@TUD when the file is submitted [\(Figure 9\)](#page-6-1).